# **Ticket erstellen**

**Inhalt**

- [Anforderungen](#page-0-0)
- [Anleitung](#page-0-1)
- [Tips & Warnungen](#page-1-0)
- [Verwandte Themen](#page-1-1)

#### **Zweck**

In diesem HOW-TO sehen Sie, wie ein Ticket in JIRA erstellt wird.

### <span id="page-0-0"></span>**Anforderungen**

Um ein Ticket erstellen zu können, müssen Sie ein registrierter und eingeloggter JIRA Benutzer sein.

### <span id="page-0-1"></span>**Anleitung**

- 1. Öffnen Sie den Link der Ihnen zugestellt wurde bzw. gehen Sie auf die Seite<https://jira.jaxforms.com/login.jsp>um sich einzuloggen.
- 2. Geben Sie Ihre Benutzerangaben ein und klicken Sie auf **Anmelden**.

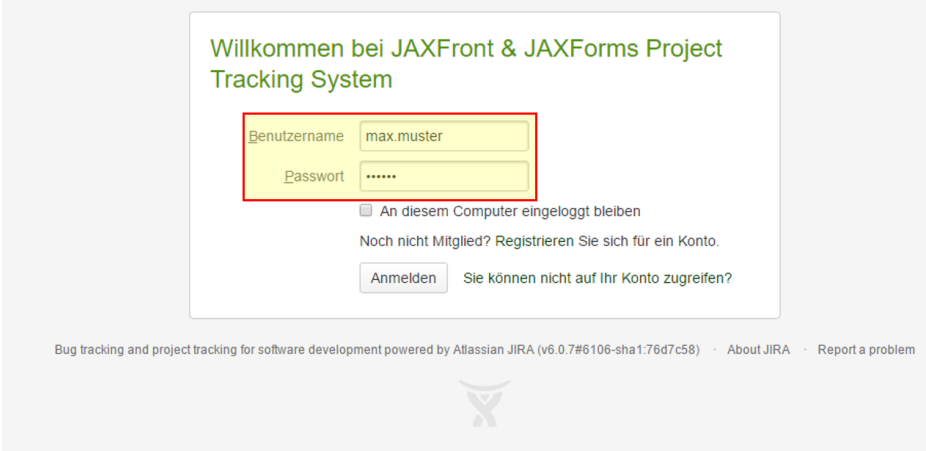

- 3. Nach erfolgreichem Login werden Sie zur Startseite (Dashboard) weitergeleitet.
- 4. Klicken Sie auf Vorgang erstellen um einen neuen Vorgang (Ticket) zu erstellen.

5. Füllen Sie die entsprechenden Felder aus und klicken Sie **Erstellen bzw. Aktualisieren**.

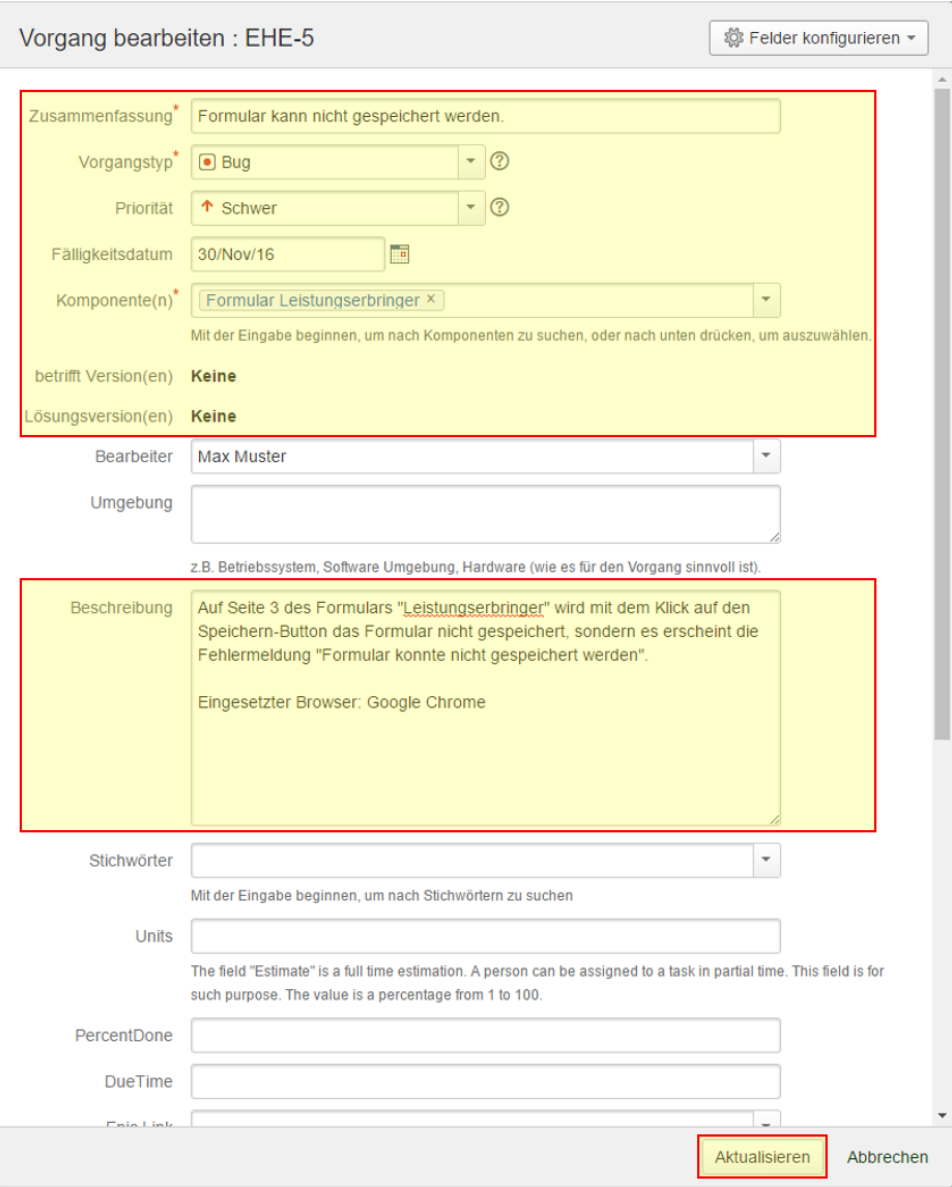

6. Der Entwickler erhält eine Meldung und kann sich nun um Ihre Angelegenheit kümmern.

## <span id="page-1-0"></span>**Tips & Warnungen**

- Je detailierter der Vorgang (Bug, Verbesserung etc.) beschrieben wird, je einfacher ist es für den Entwickler, Ihr Problem zu verstehen und zu lösen.
- Denken Sie daher auch daran, für Sie offensichtliche Dinge zu beschreiben.
- Ein Bild sagt mehr als tausend Worte! Hängen Sie Ihrem Ticket eine [Datei](https://wiki.jaxforms.com/pages/viewpage.action?pageId=19628105) an und zeigen Sie dem Entwickler, wie Sie das Problem sehen.

#### <span id="page-1-1"></span>**Verwandte Themen**

[HOW-TO Datei einem Ticket anhängen](https://wiki.jaxforms.com/pages/viewpage.action?pageId=19628105)